**1. Se connecter au menu 'organisateur' (en bas de la page d'accueil)**

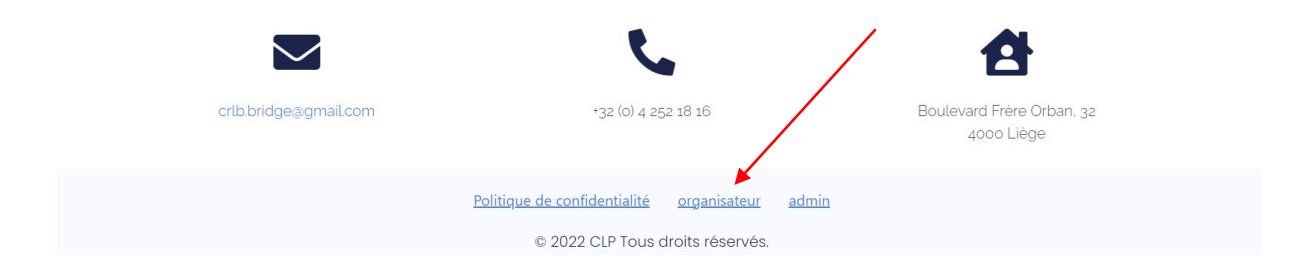

### **Vous devez avoir un nom d'utilisateur et mot de passe**

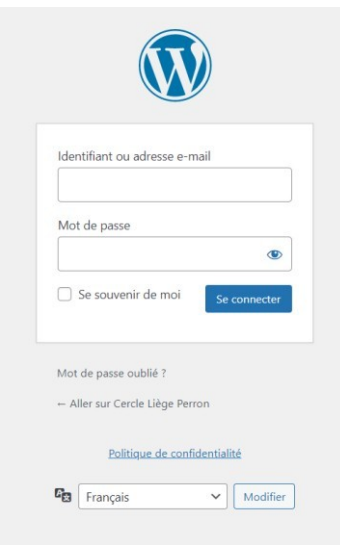

**2. Vous voyez maintenant un menu avec « +Créer »**

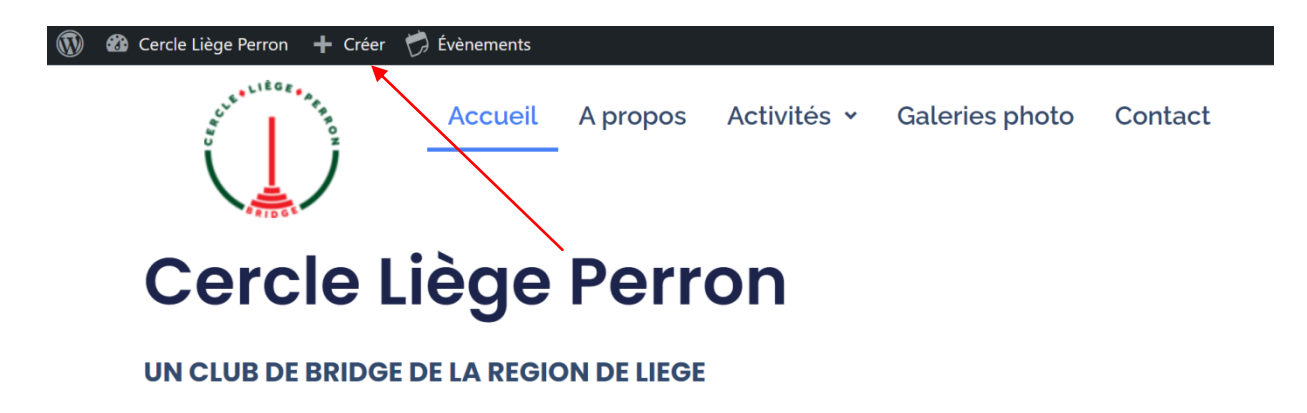

Cliquez sur « + Créer »

**3. Téléverser le fichier html créé par Pairscorer en cliquant sur «sélectionnez des fichiers »** 

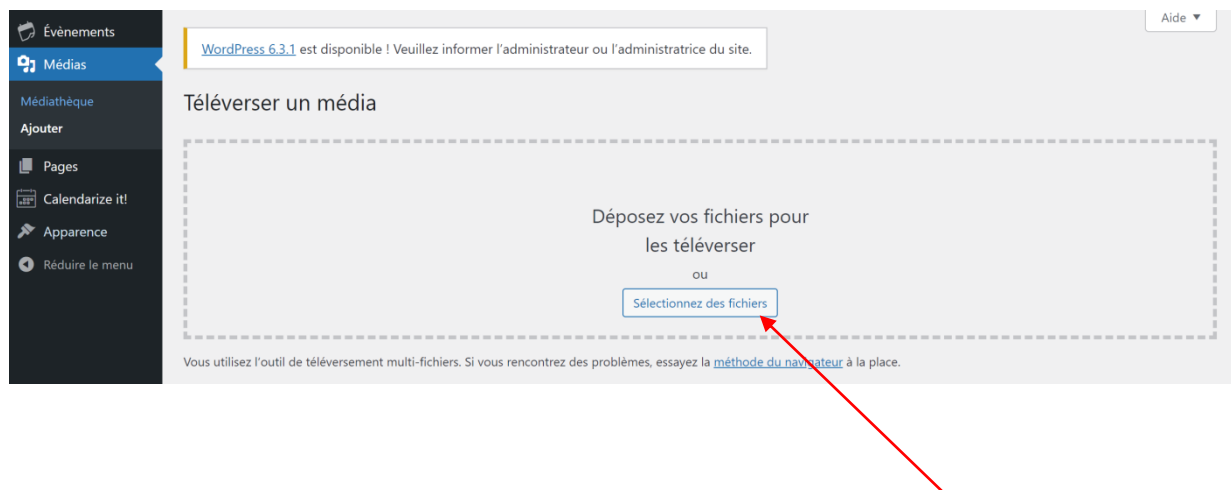

**4. Cliquez sur « copier Url »**

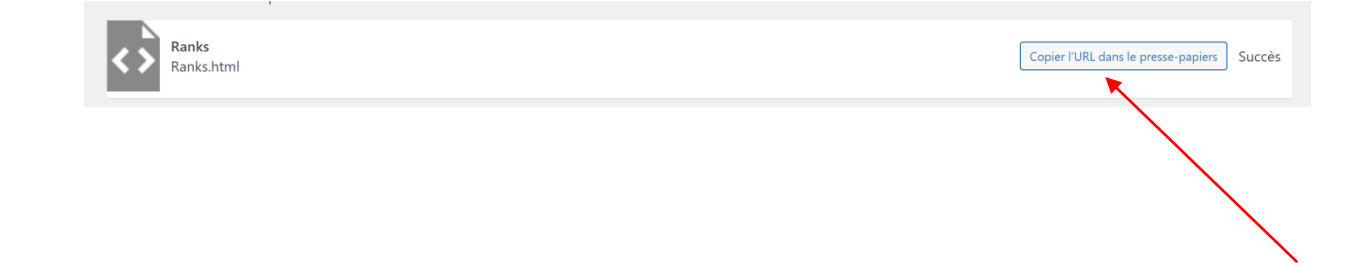

#### **5. Cliquez sur « Calendarize it »**

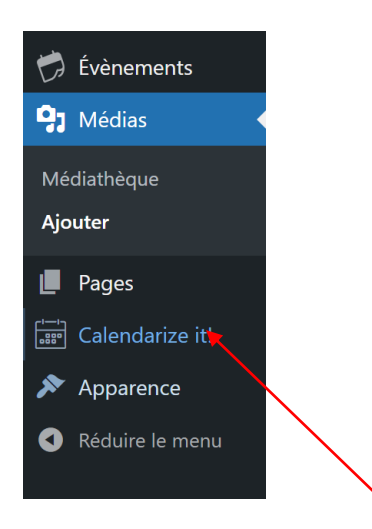

#### **6. Entrez la date du tournoi et « Cherchez événements »**

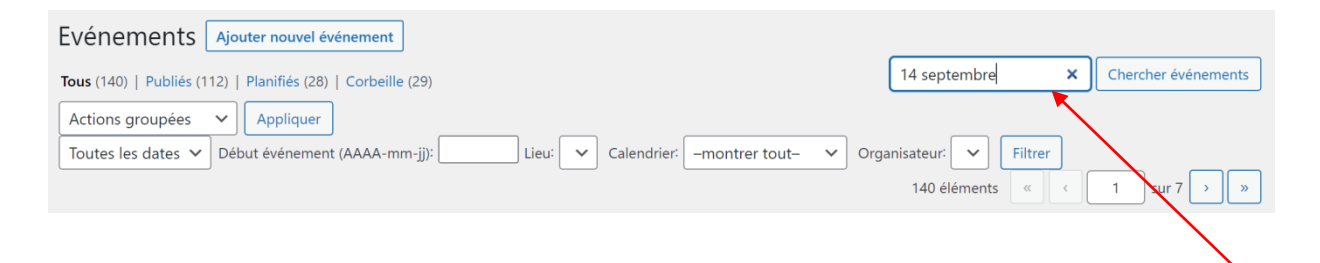

#### **7. Mettre à la corbeille le duplicate du jour**

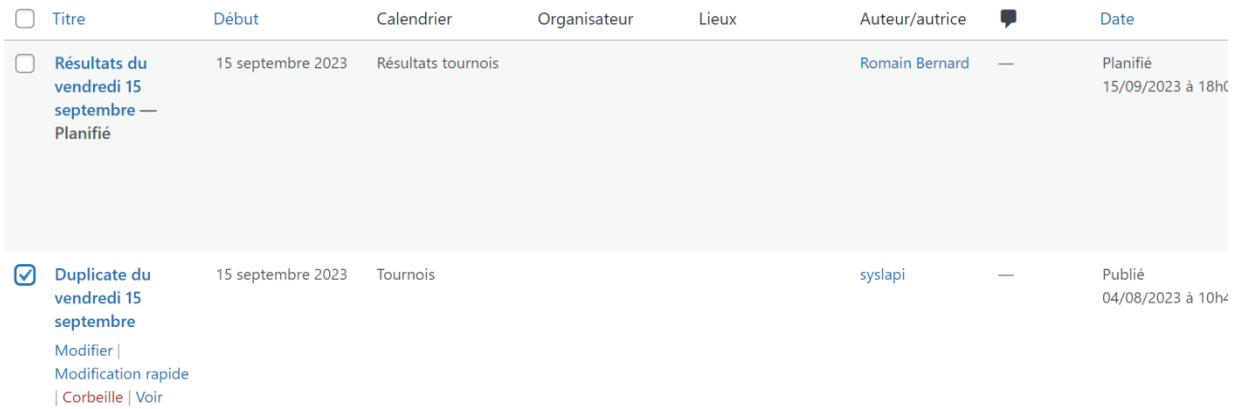

#### **8. Cliquez sur la date « Résultats du…. »**

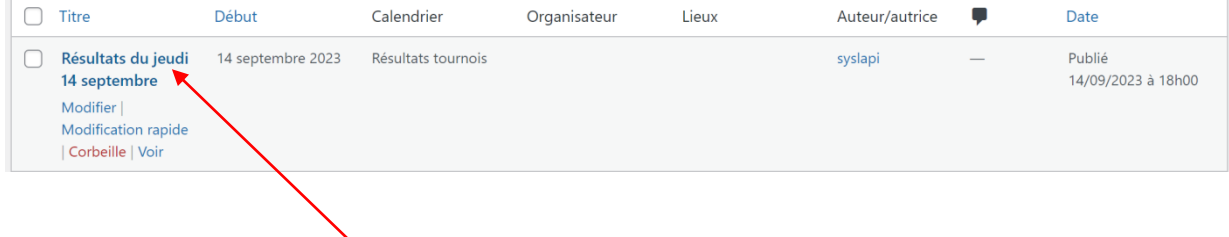

# **9. Allez en bas de la page et cliquez dans le rectangle**

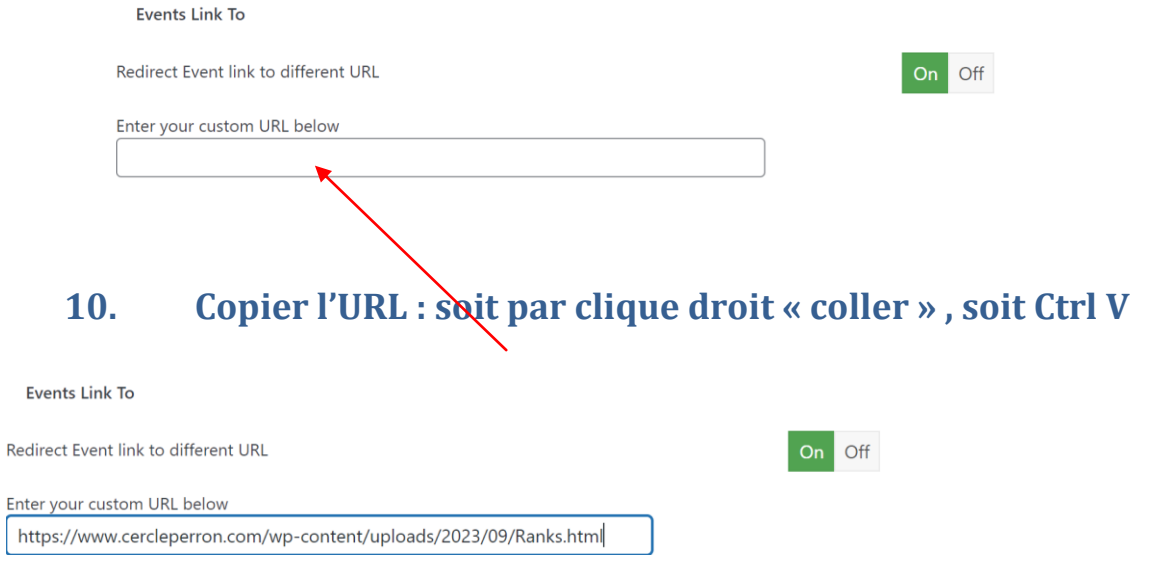

## **11. Cliquez sur « Mettre à jour »**

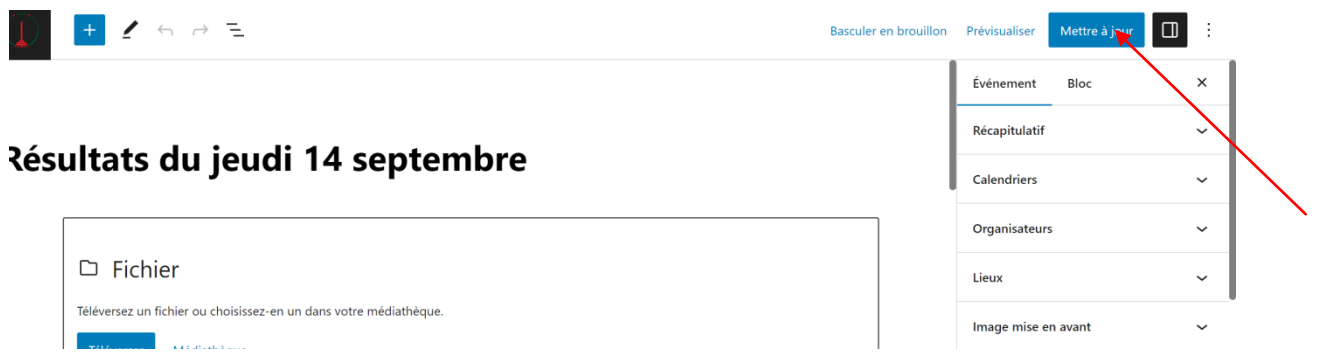